# **Create and use a Feedback Activity**

Although there are 3 types of feedback resources in Moodle, the Feedback activity is the one most of our instructors use. It allows you to custom build surveys for your course. This activity is a good way to get input from your students about the improvements needed in your course design or other types of student evaluation to help you improve and upgrade your course instruction.

Only the instructor will see the results of a Feedback Activity. And you can set it so you see student names or have responses remain anonymous. You can also export the results to an Excel file if desired.

#### **Very important to understand!**

Setting up and using a feedback activity involves three parts:

- **Part 1** Add the **feedback activity** to the course's front page.
- **Part 2** Add the **questions** to the feedback activity.
- **Part 3**  See results from students.

More written details about the Feedback activity and the other types of feedback are at the Blackboard [Open LMS Help website](https://help.blackboard.com/Blackboard_Open_LMS/Teacher/Activities_and_Resources/Feedback/Feedback_Activity)

#### **Part 1 – Add the Feedback Activity**

Click the "Add learning activities" choice at the bottom of a section and add **Feedback.** If needed, move the Feedback activity to the desired position in the section.

Make the recommended [setting changes](http://www.clarendoncollege.edu/programs/Moodle/Instructor%20Tutorials/Common%20Feedback%20activity%20settings.pdf) for the feedback activity.

# **Part 2 – Add questions to the feedback activity**

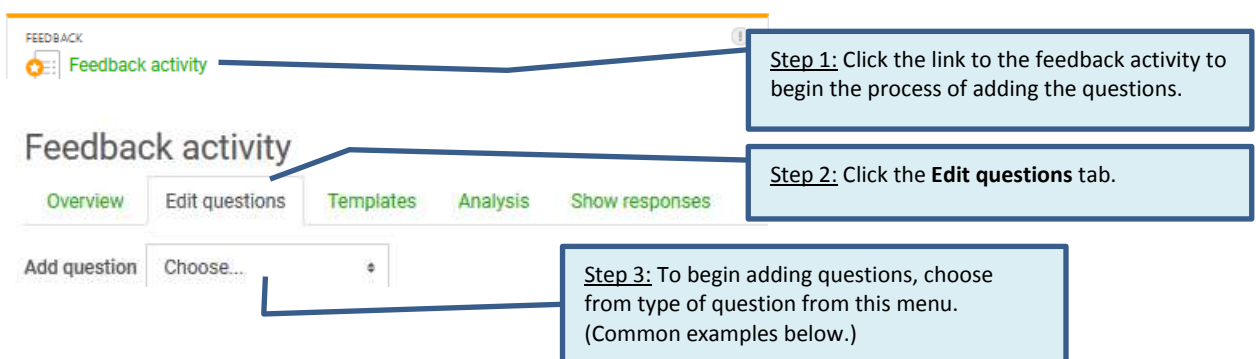

**Example 1 – Longer text answer** – best when you have open-ended questions.

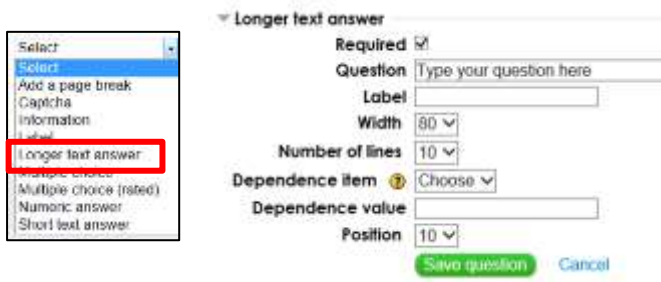

**Example 2 - Numeric answer** - best when you want a number answer between certain parameters. (The analysis will include the average of all responses.)

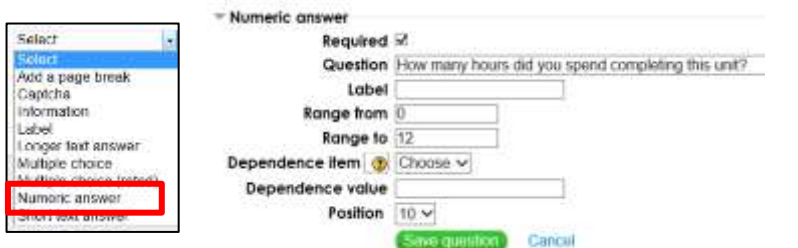

### **Example 3 – Multiple choice question**

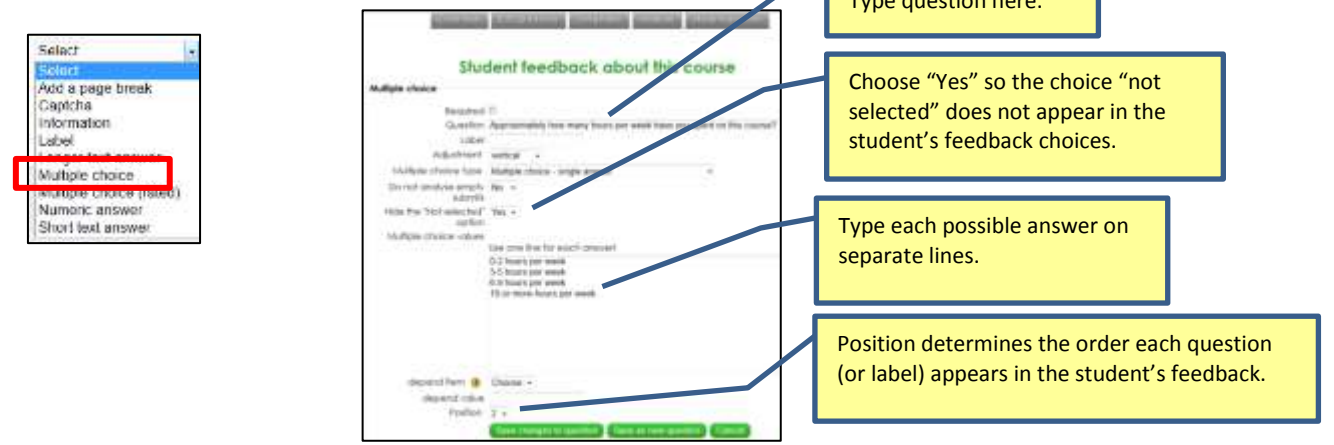

Type question here.

### **Part 3 – See feedback results and analyze the results.**

Follow these instructions or watch this video about [analyzing data](http://youtu.be/dDLhwS1rWaE) from a Feedback Activity

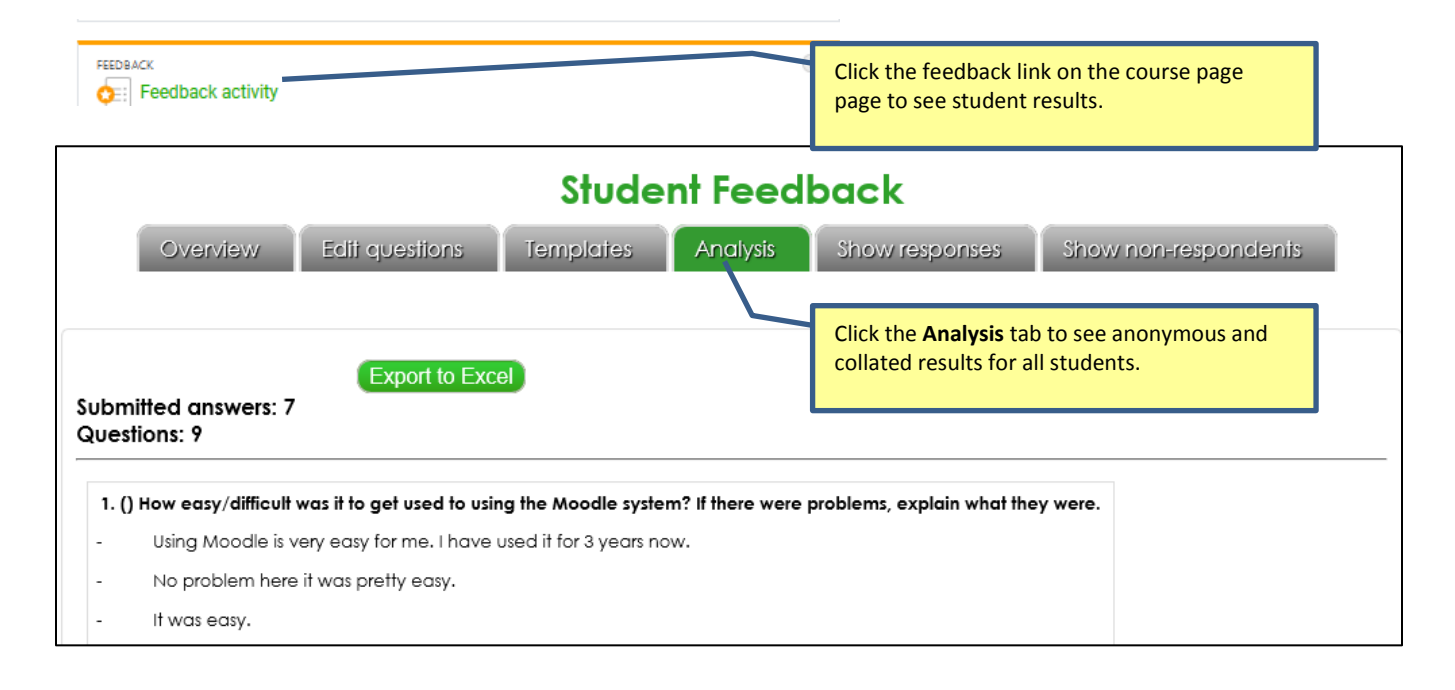

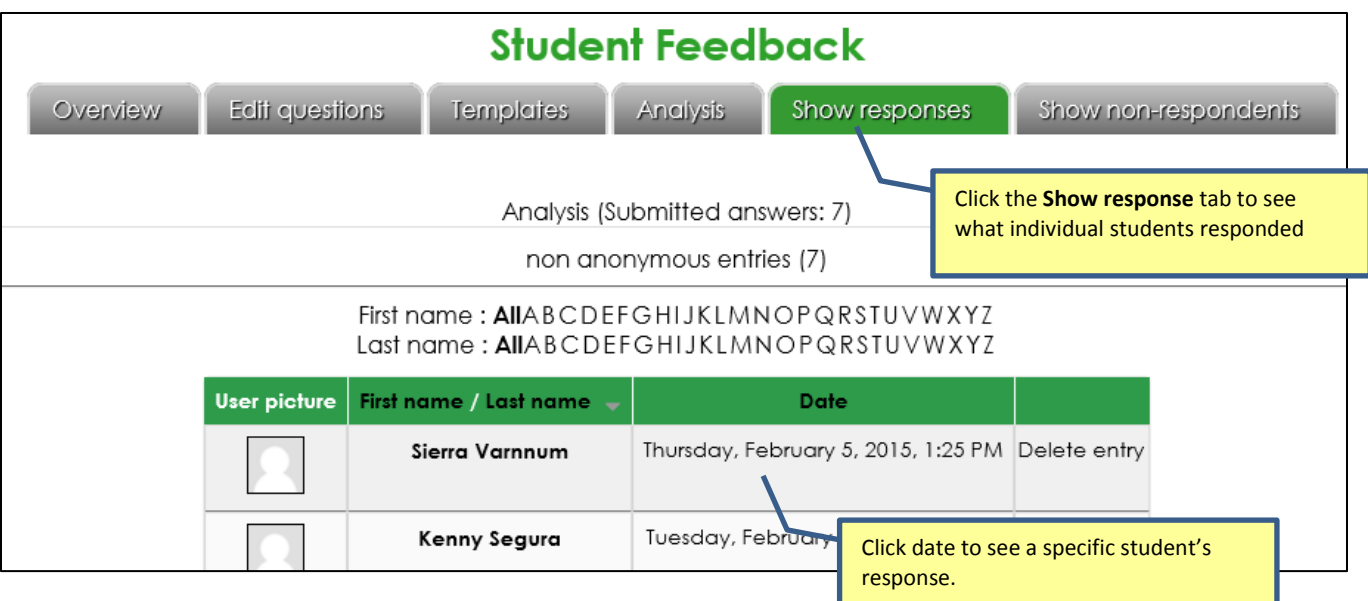